# **FLUKE DSX-5000**【**DSX5000**】简要使用操作步骤

# 一、**Fluke DSX-5000** 初始化步骤:

### **1**、充电:

将主机、辅机分别用充电器充电,直至电池显示灯转为绿色;

#### **2**、设置语言:

操作:用手点击 "TOOLS"

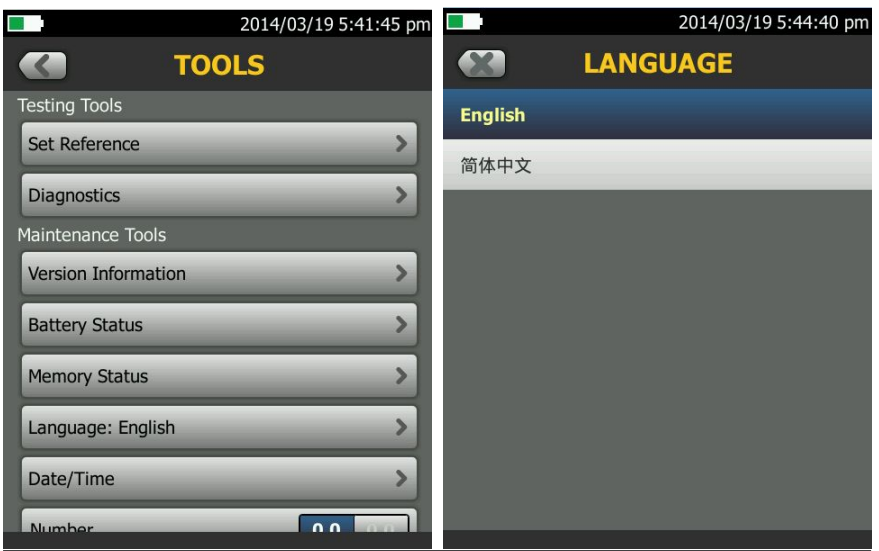

点击第六条"langueage"(语言),将语言选择成中文后才进行以下操作。

#### **3**、自校准:

工具 点击 设置参照

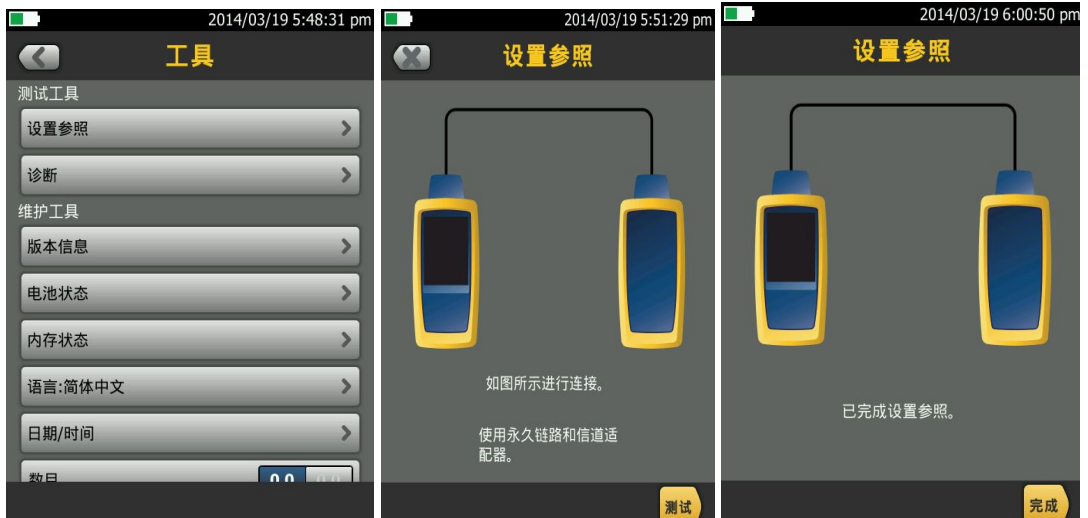

取 Cat 6A/Class EA 永久链路适配器,装在主机上,辅机装上 Cat 6A/Class EA 通道适配器。然后将永久链 路适配器末端插在 Cat 6A/Class EA 通道适配器上;打开辅机电源,辅机自检后, "PASS"灯亮后熄灭, 显示辅机正常。打开主机电源,点击"工具",显示设置参照、诊断、版本信息、电池状态、内存状态、语 言、时间日期等。点击"设置参照"按测试(或者白色 TEST 按钮)开始自校准,显示"已完成设置参照"说 明自校准成功完成。

### 二、**Fluke DSX-5000** 设置参数:

操作:点击工具,用手拖动选择要修改参数。按上面

1、新机第一次使用需要设置参数,以后就不需要更改了。

- 2、电池状态:显示电量。
- 3、时间:输入现在的日期 时间 格式。
- 4、长度:选择 M 或者 FT。(通常国内为 M)
- 5、超时期限:选择背光时间,和电源关闭时间。
- 6、可听见的音频:开就可以听见声音,关闭则无。
- 7、电源频率:50Hz,60Hz。
- 8、显示屏:设置显示屏亮度。

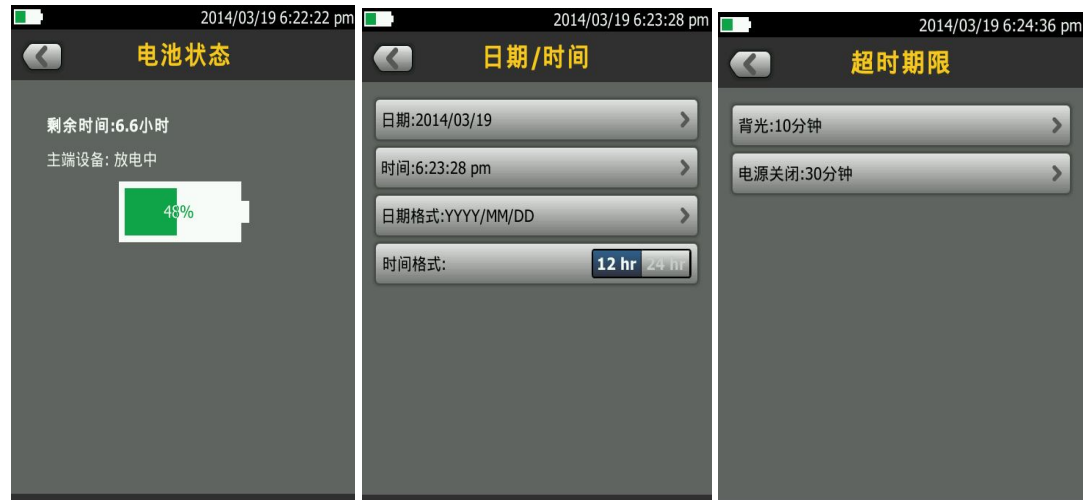

## 三、**Fluke DSX-5000** 设置参数:

1、根据需求确定测试标准和电缆类型:通道测试还是永久链路测试?是 CAT5E 还是 CAT6 还是其他?

2、关机后将测试标准对应的适配器安装在主机、辅机上,如选择"TIA Cat6 Channel"通道测试标准时, 主机安装"DSX-CHA004"通道适配器,如选择"TIA Cat6 PERM.LINK"永久链路测试标准时,主辅机 各安装一个"DSX-PLA004S"永久链路适配器。

3、新建一个测试项目;点击 新**测试** 同项目,出现项目栏目,点击出现测试设置,点击电缆类型。

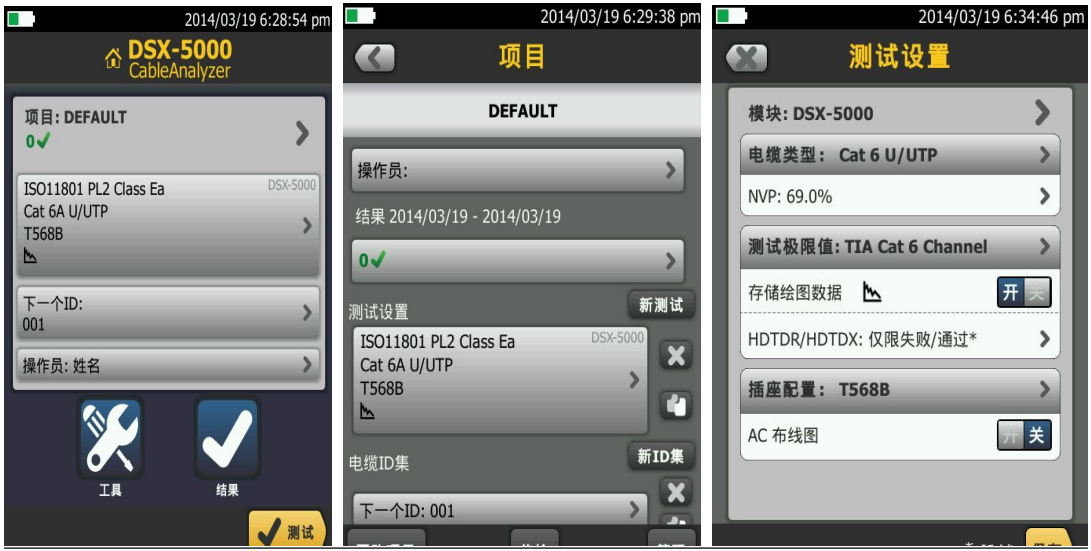

4、点击电缆类型出现上次使用的电缆类型,如果没有自己想要测试的电缆类型,可以选择更多,出现电缆 组,一般情况下选择通用,然后选择对于的线缆类型。

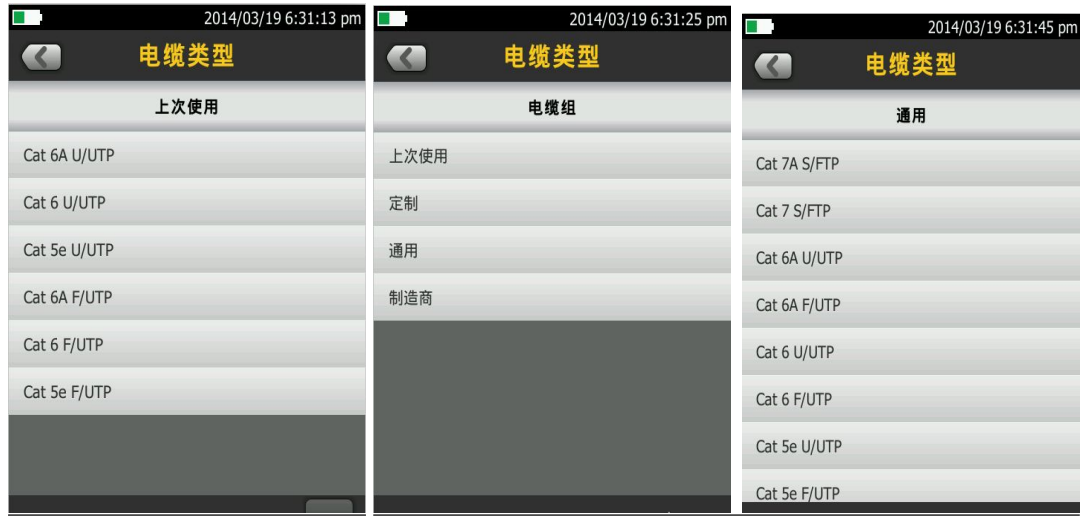

5、点击测试极限值,出现极限值列表,选择你需要测试的标准,然后按保存,保存此次测试设置的标准及 电缆类型。

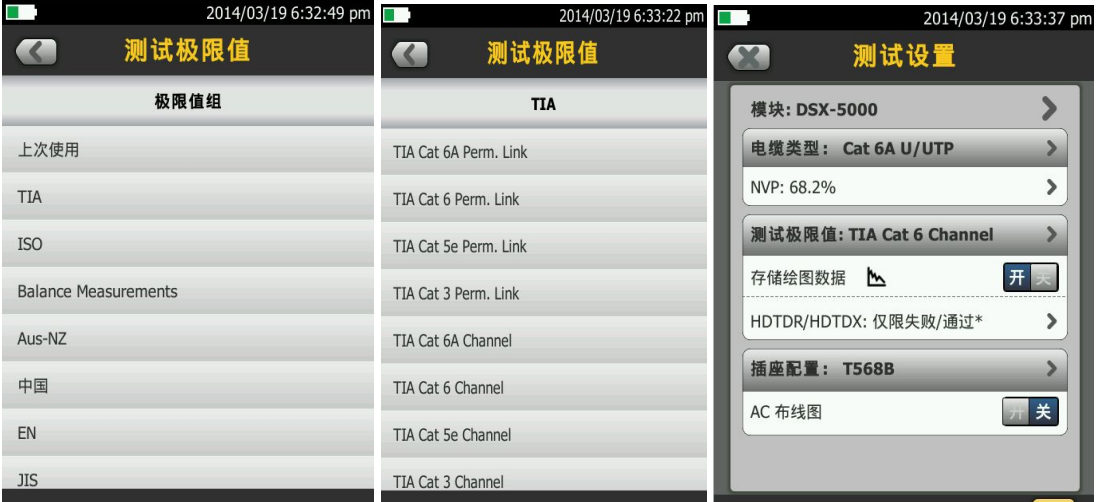

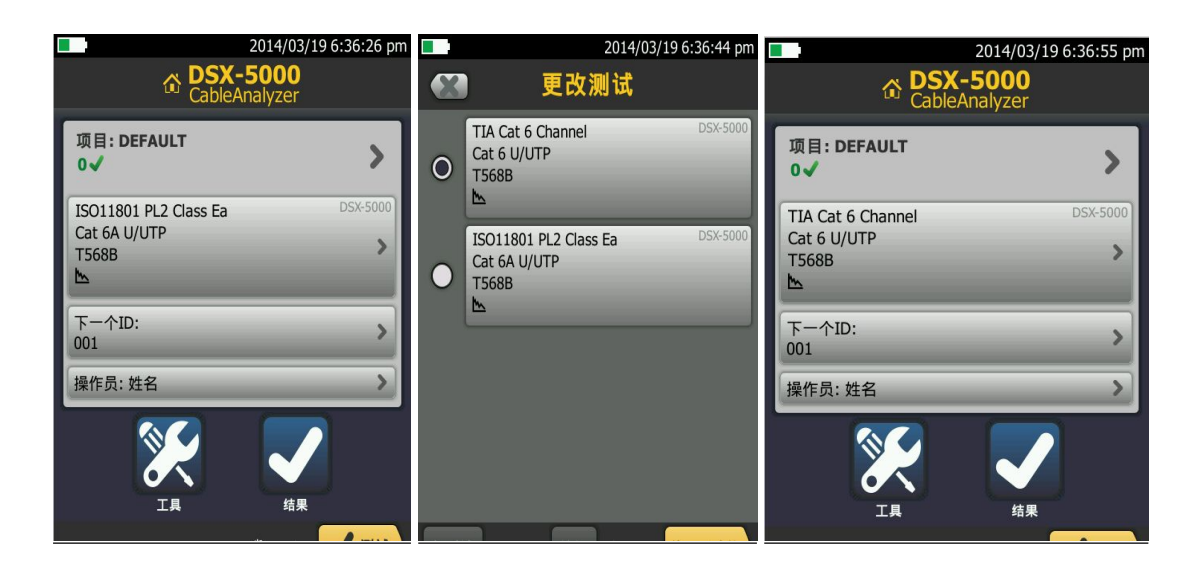

6、按测试键出现测试中,数秒后出现结果页面布线图,点击性能出现性能参数报告。

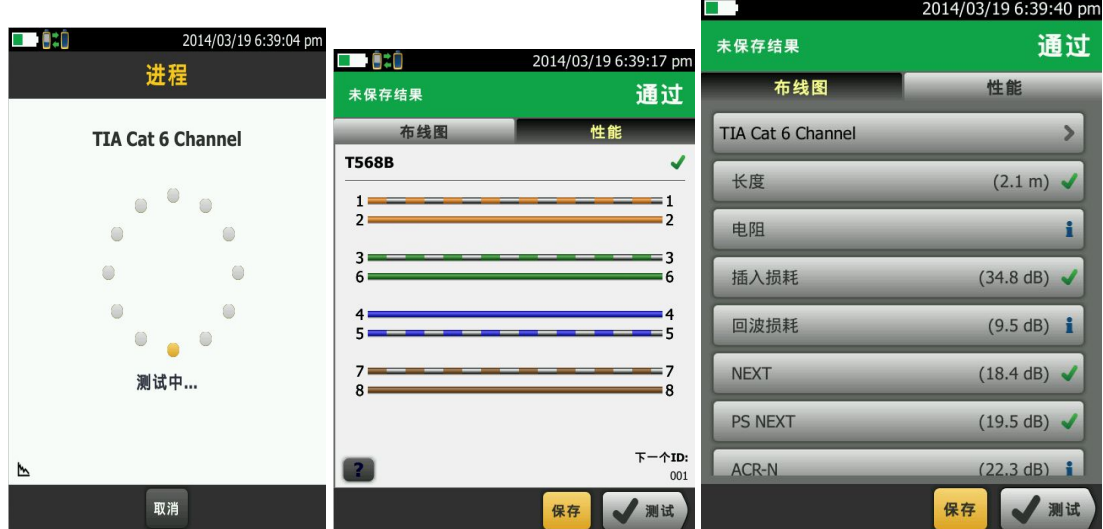

四、**Fluke DSX-5000** 保存和查看测试结果:

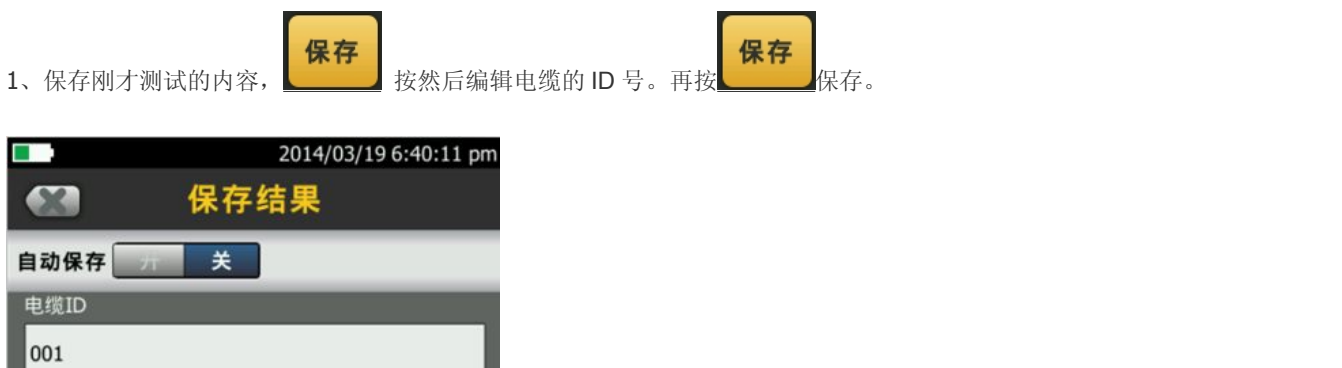

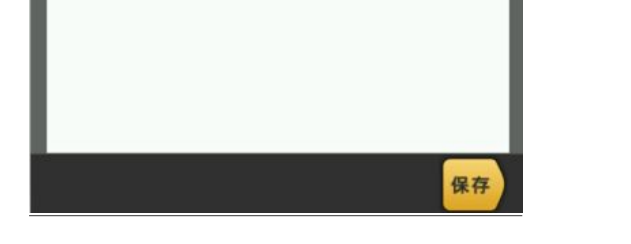

电缆未经测试的ID: 1

001

2、如果要查看结果可以点击相应的参数就会出现,对应的参数详情。

## 五、**Fluke DSX-5000** 数据文件传输:

- 1、安装 Linkware 软件(在随机光盘中)到电脑上。
- 2、运行 LinkWare 软件,将软件语言设置为中文,进入"Option"菜单,选择"Language"中的"Chinese (Simplified)"。

3、长度改为米(m)或者英尺(ft): 选项-配置。

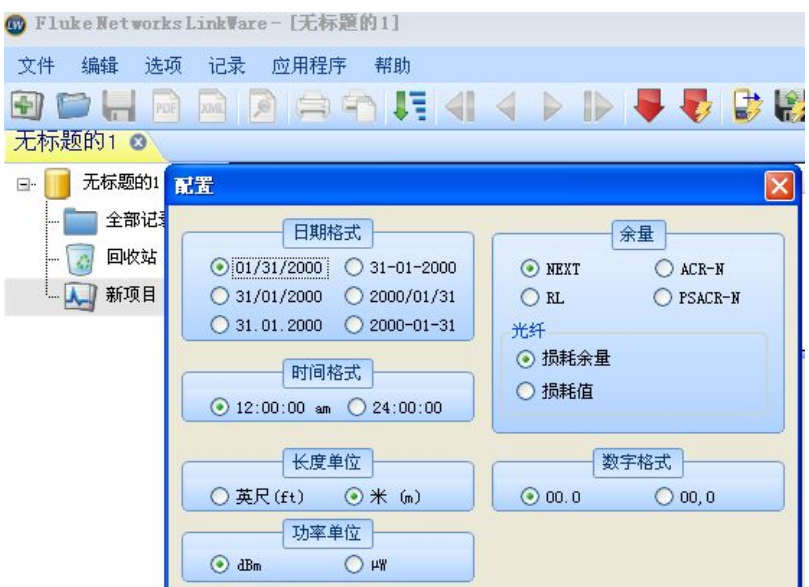

4、导入数据:点击向下红色图片-选择 DSX CableAnalyzer。选择你要导入的记录,如果要导入所有记录, 请选择导入所以记录。

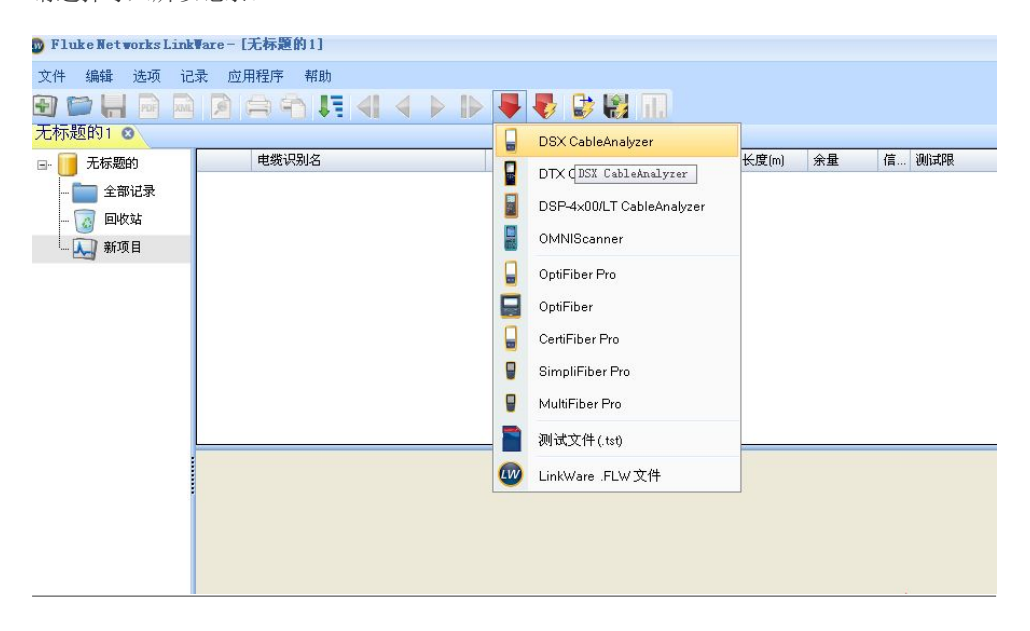

## 六、导出 **PDF** 格式报告、打印报告:

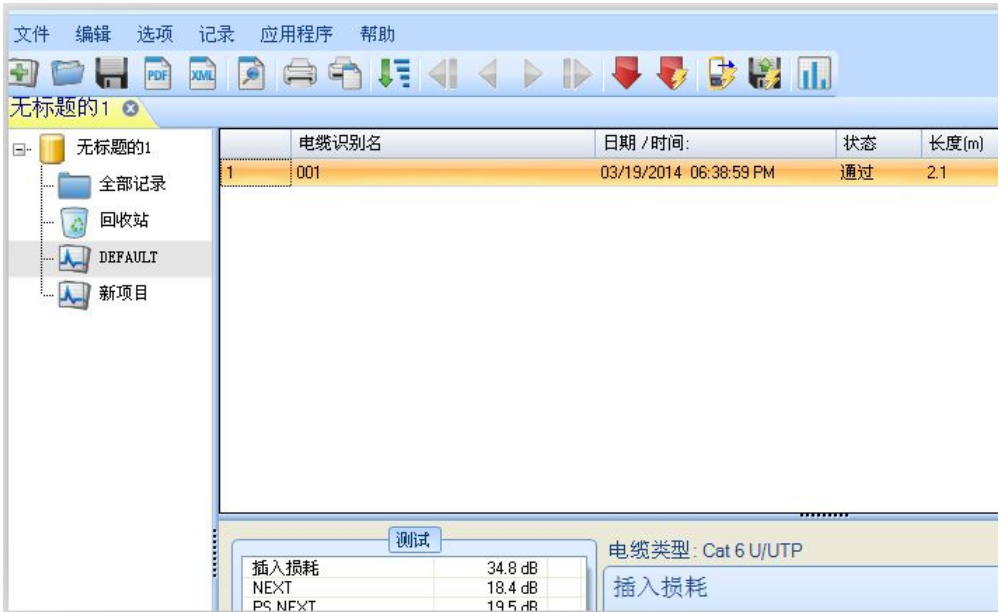

点击文件 - PDF - 自动测试报告。